## Move Pick Tool

Pick Tool is one of the most important tools used in Corel DRAW for selection and for editing of the graphic. Step 1- Open Corel DRAW. Select Rectangle Tool from the toolbox (marked with red circle).

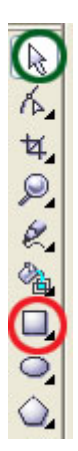

Step 2-Draw rectangle. Once you draw it, it is selected by default.

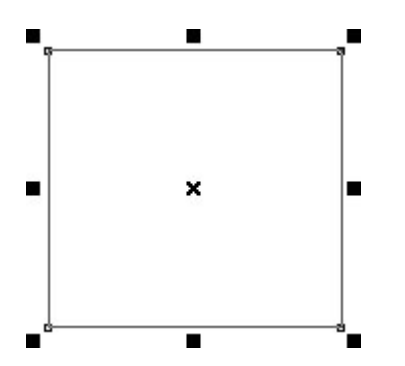

Step 3-Now select Pick Tool (marked with green circle).

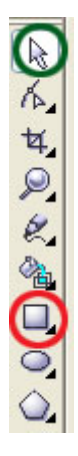

Step 4-Click anywhere outside the rectangle. It will get deselected.

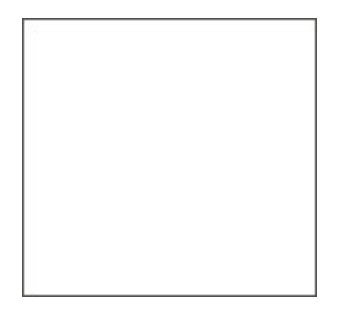

Step 5-Click on the like of the rectangle. It will get selected.

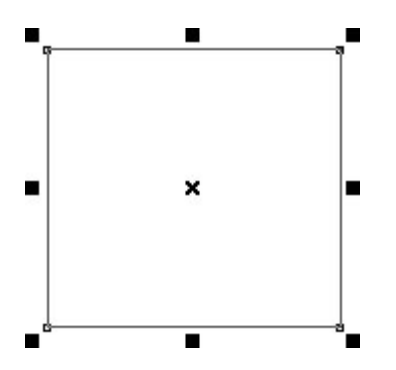

Step 6-Click on the like of the rectangle. It will get selected.

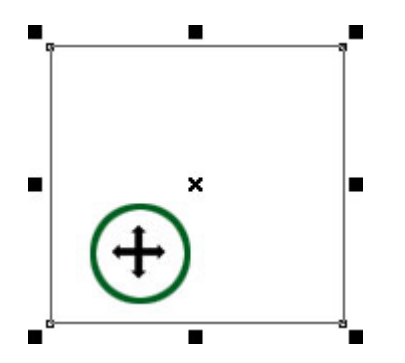

Step 7-Press and drag the mouse button to move the rectangle